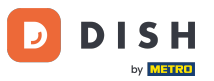

 $\lceil \cdot \rceil$ 

Welcome to the DISH Order Dashboard. In this tutorial, we will show you how to cancel an order with a reasoning.

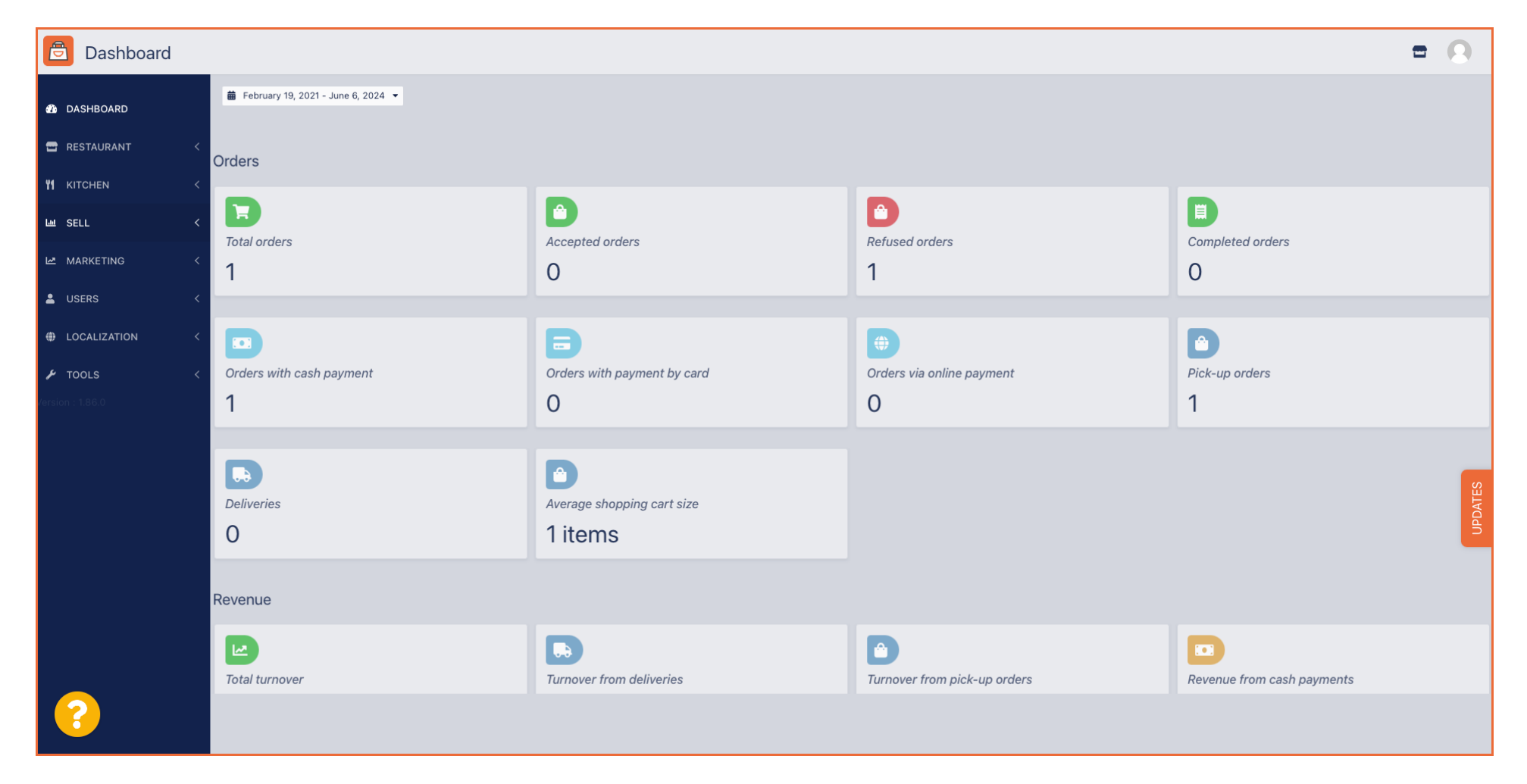

**DISH**  $\blacksquare$ by **METRO** 

# DISH Order - How to cancel an order with reasoning on the Dashboard

First, click on Sales.  $\boldsymbol{\theta}$ 

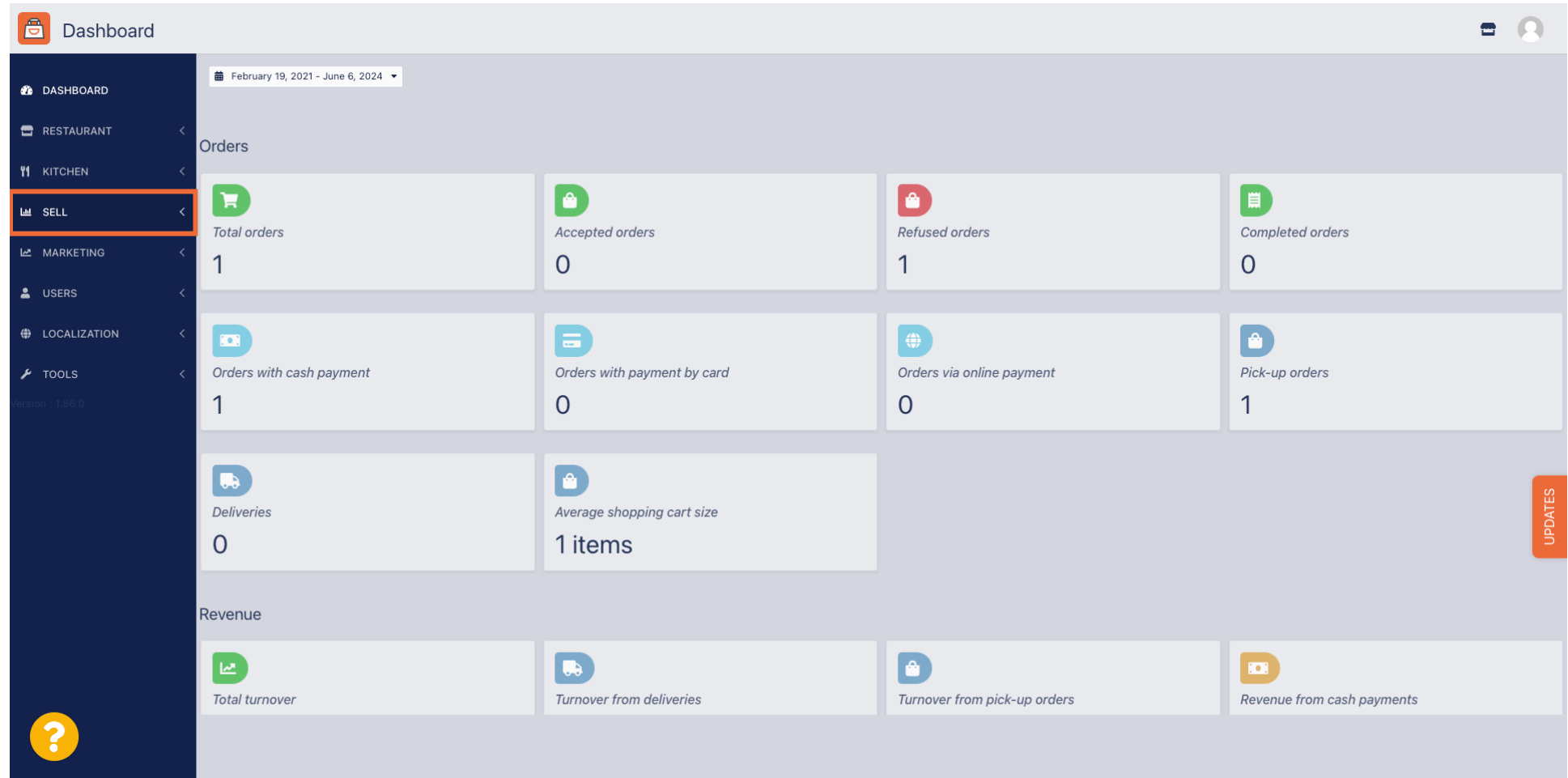

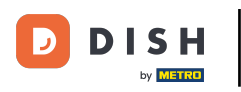

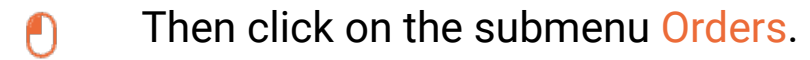

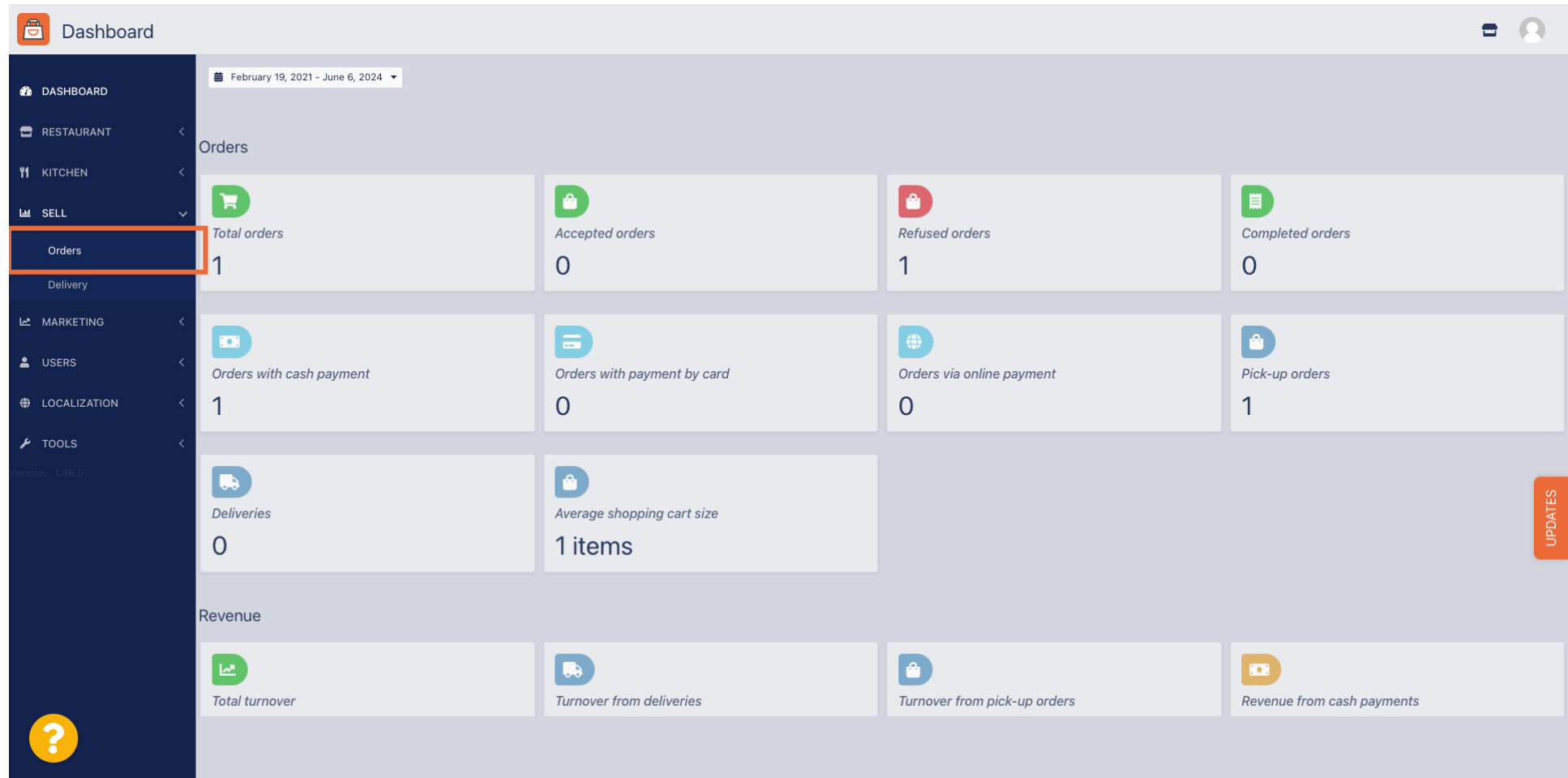

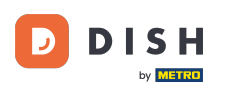

#### You now have an overview of all your orders.  $\boxed{i}$

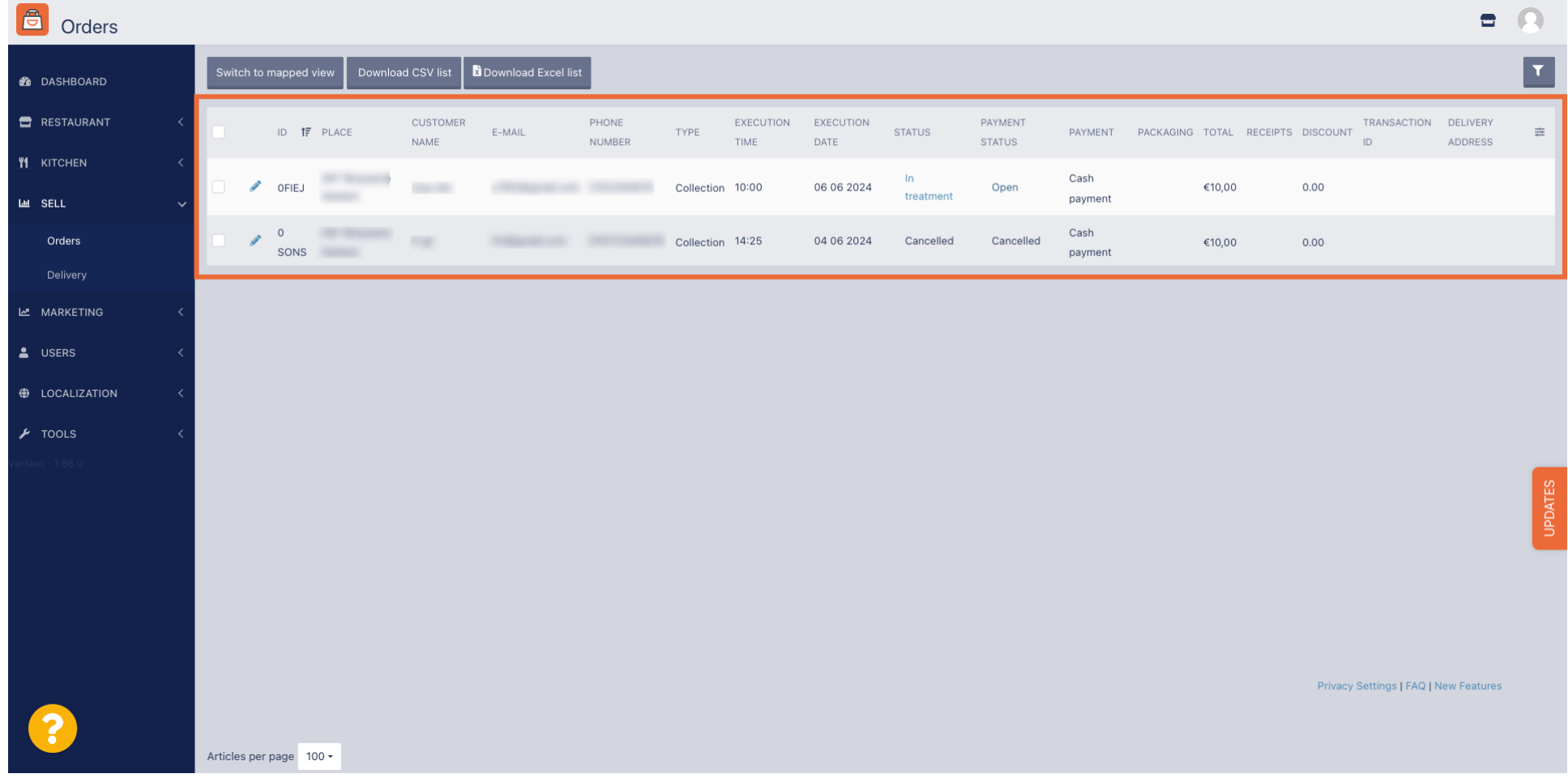

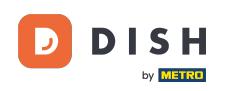

### Click on In treatment underneath Status to modify the status of the order.  $\boldsymbol{\Theta}$

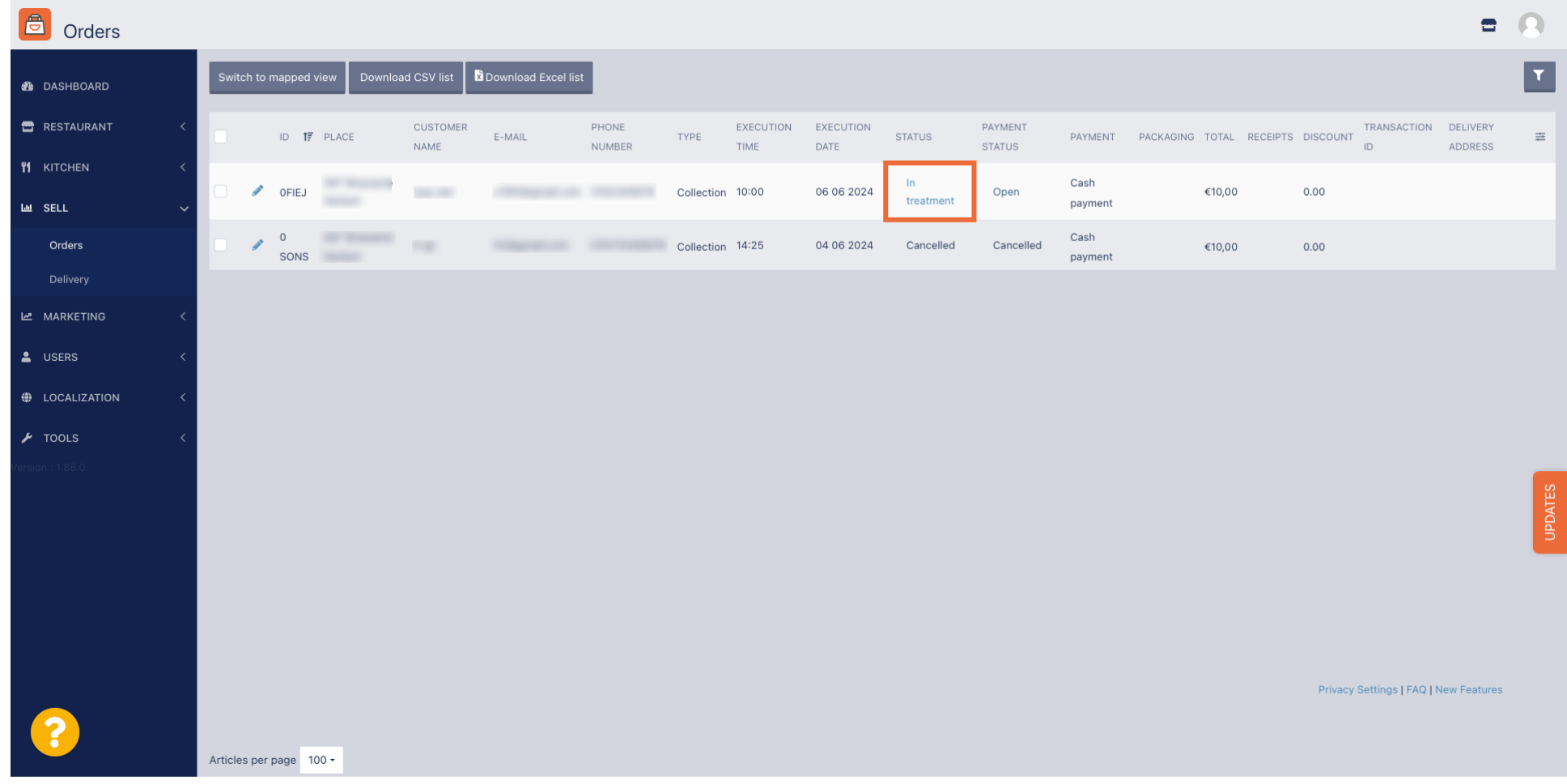

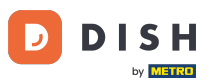

## Once that's done, a small menu appears with the available options.  $\boldsymbol{0}$

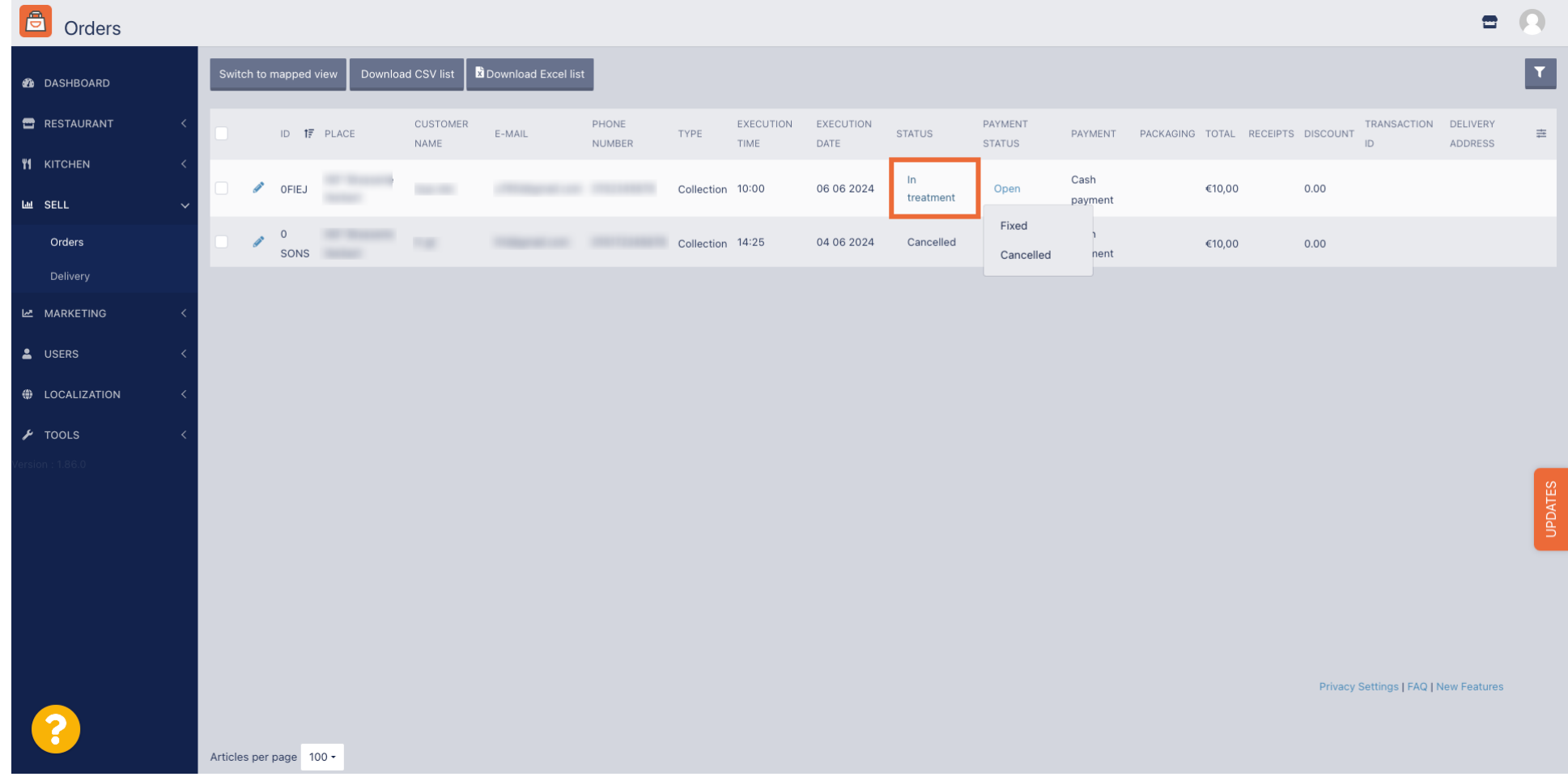

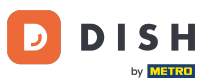

#### Select here the desired status. Since the aim in cancelling the order, click on Cancelled.  $\boldsymbol{\Theta}$

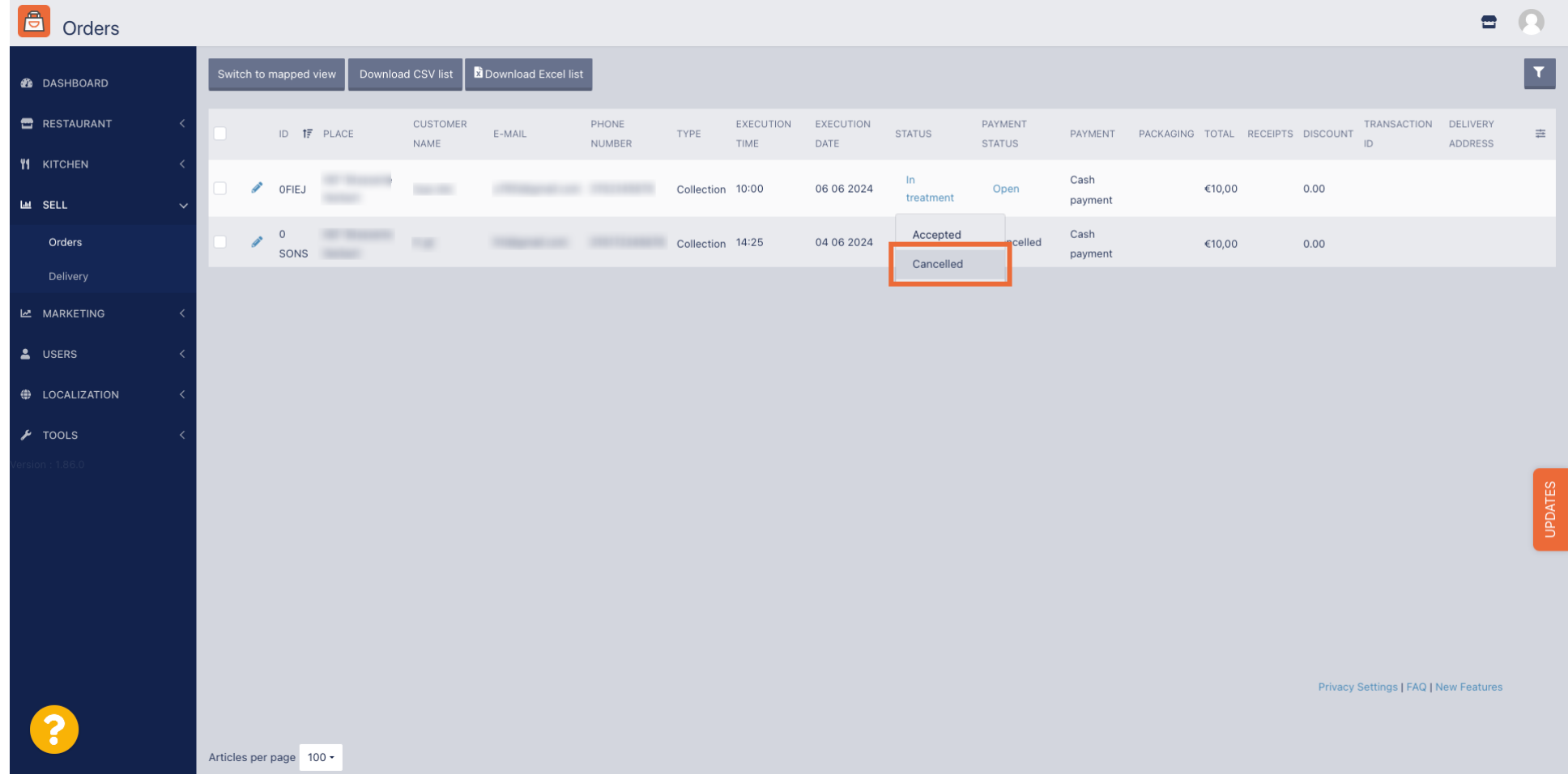

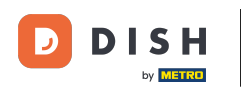

#### Here, you need to choose the cancellation reason from the drop-down menu.  $\bigcap$

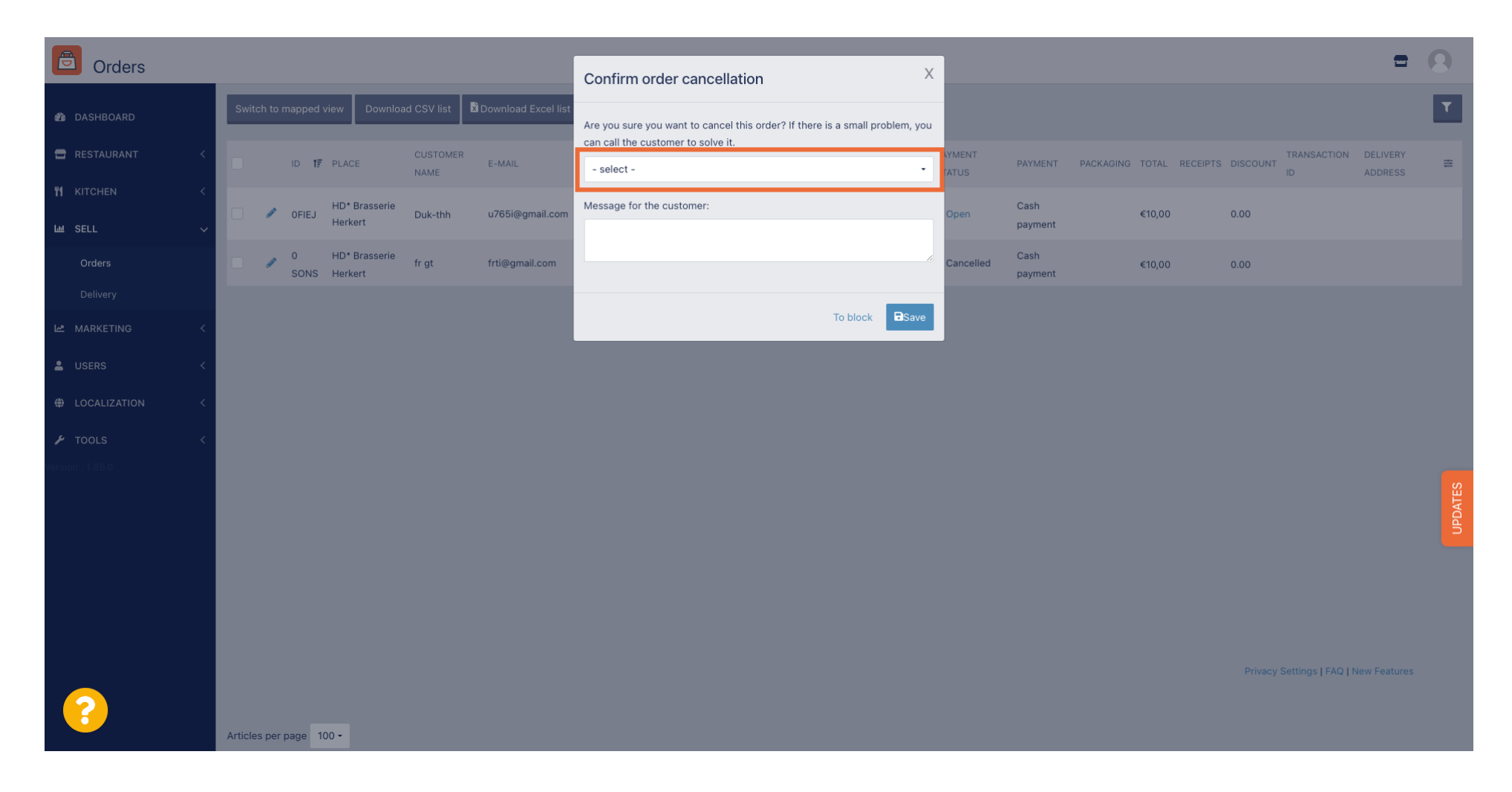

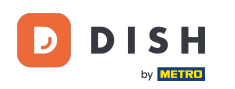

 $\bigcap$ 

# It is very important to write a message that your customer will receive as a cancellation message. Note: The tool already provides some messages that you can edit.

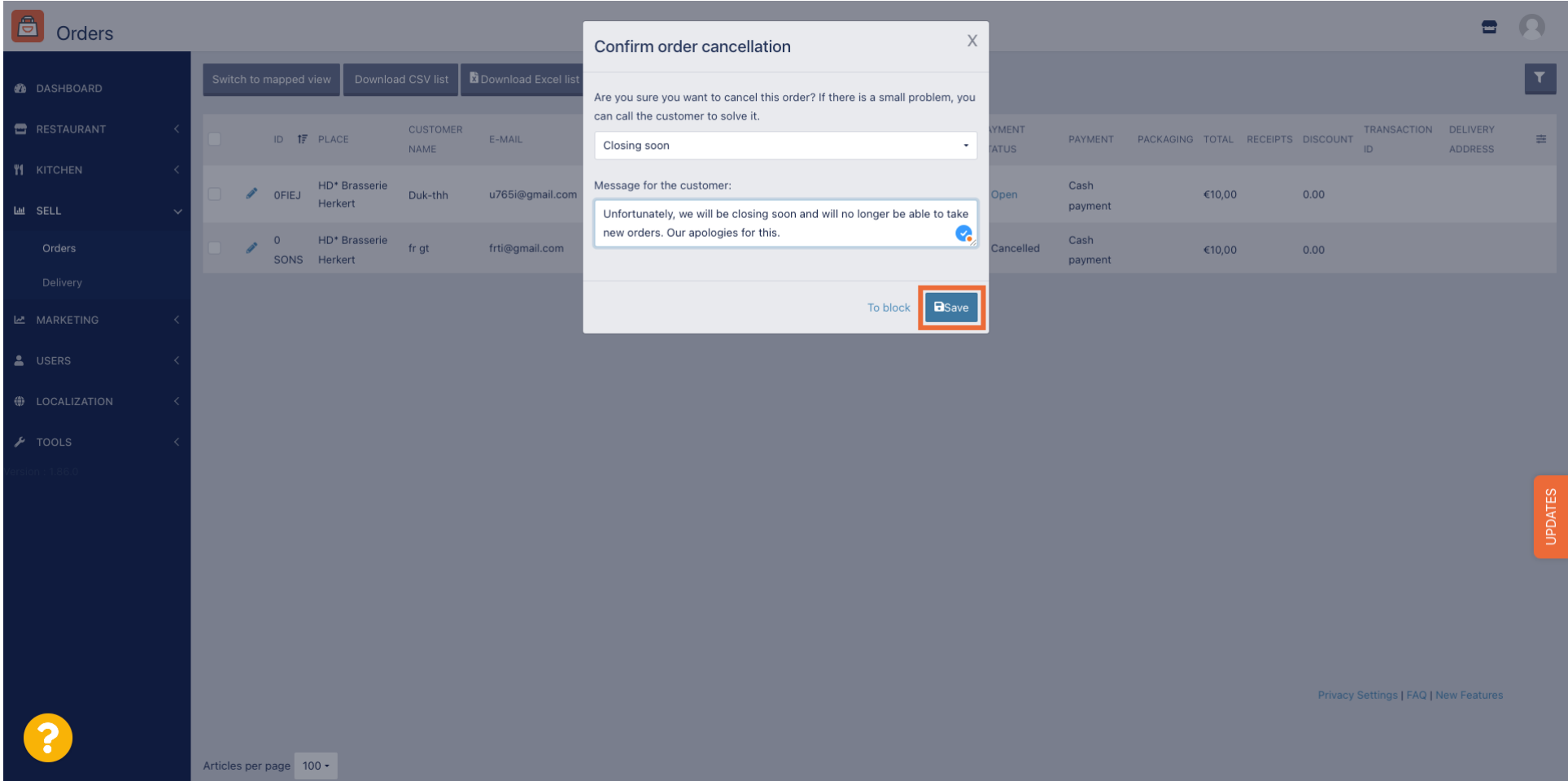

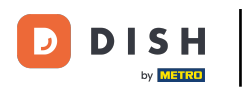

#### Click on Save to fnalise the cancellation.  $\bigcap$

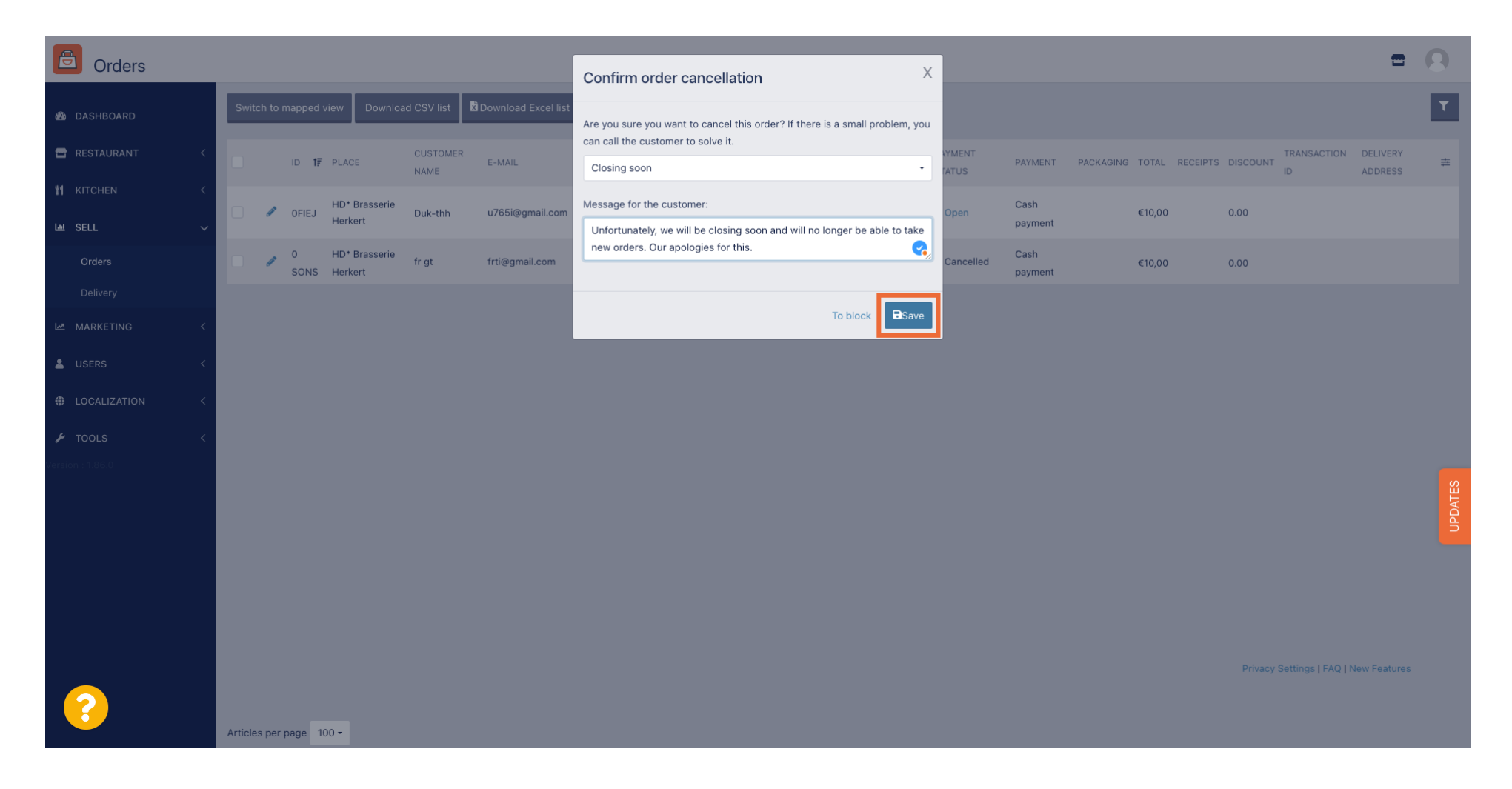

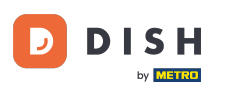

Since the order is cancelled, The payment status should be also cancelled. To do so, click on Open  $\boldsymbol{\Theta}$ underneath Payment Status.

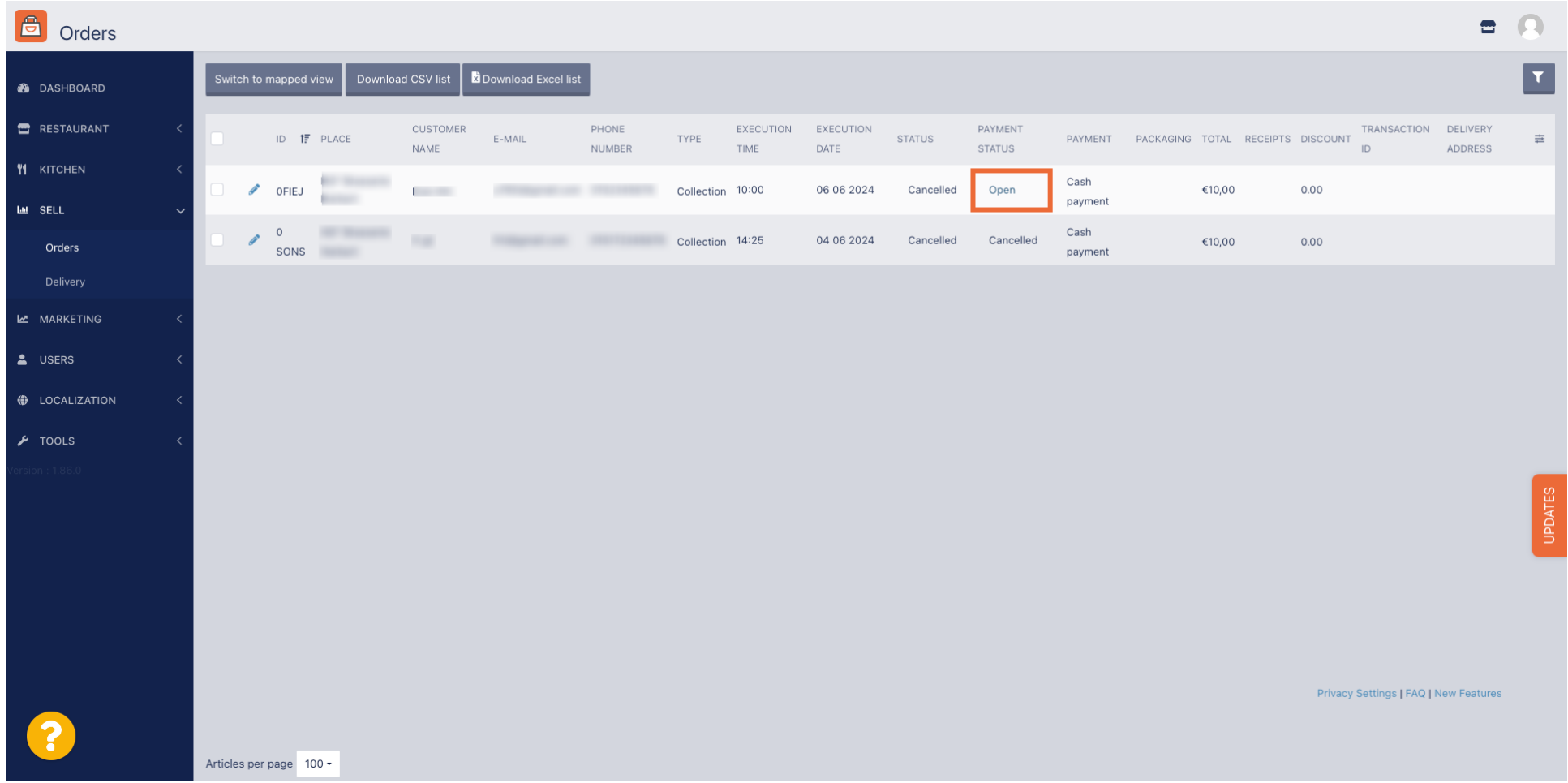

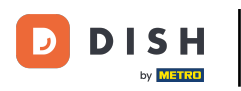

#### Then select Cancelled.  $\overline{0}$

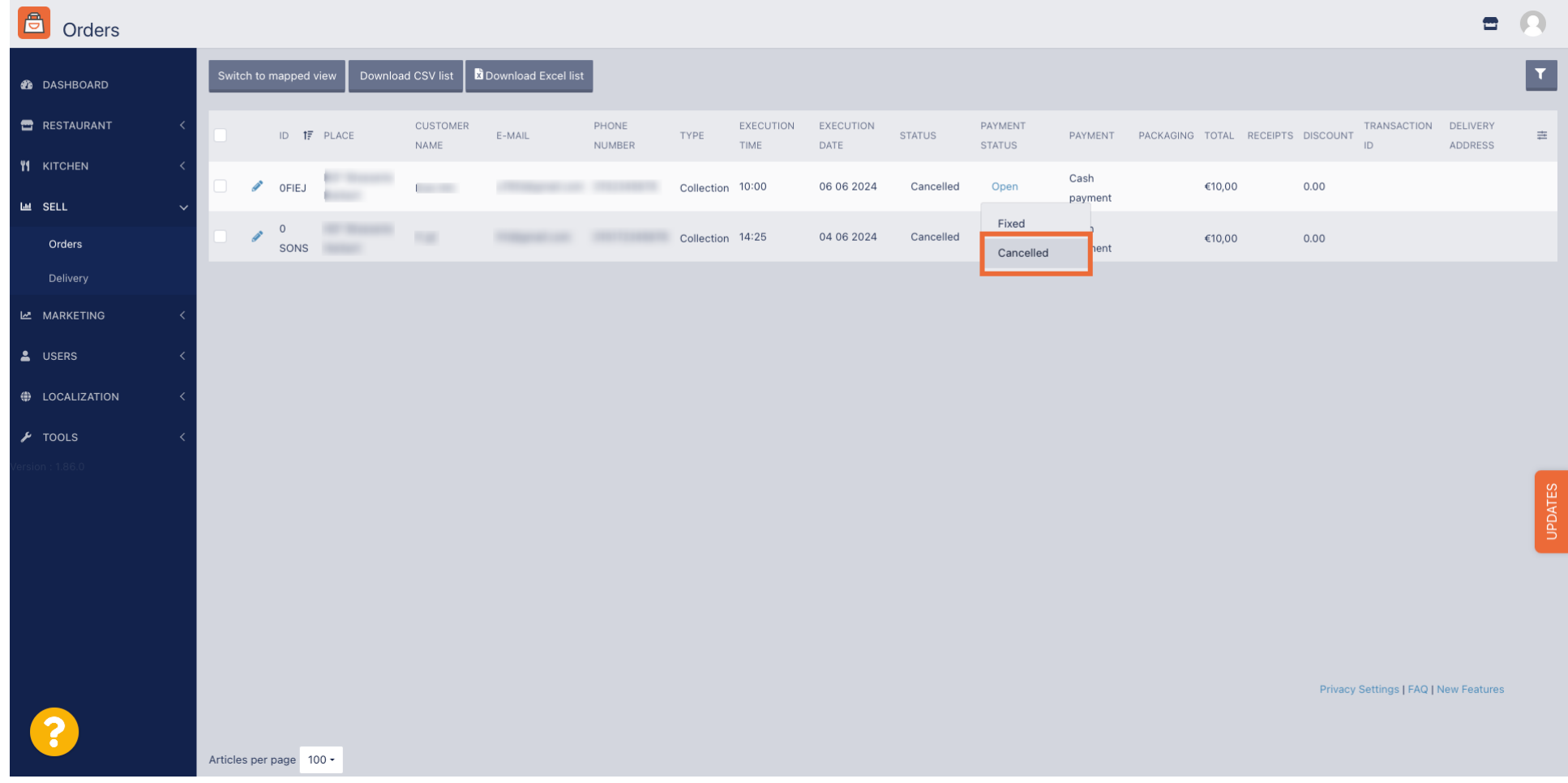

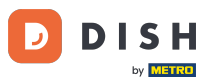

That's it. You completed the tutorial and now know how to cancel an order with a reasoning on the  $\vert i \vert$ Admin Panel.

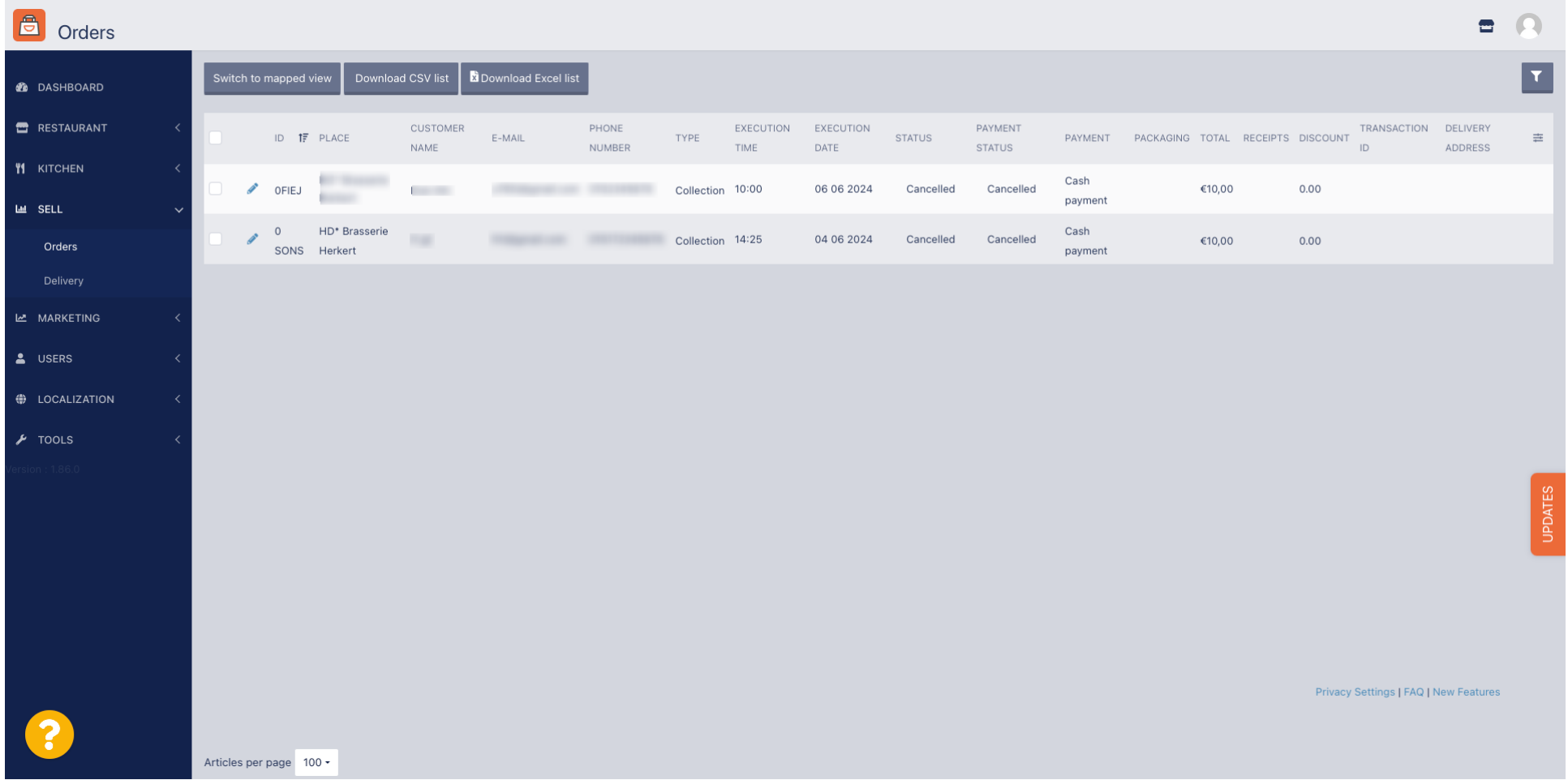

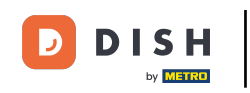

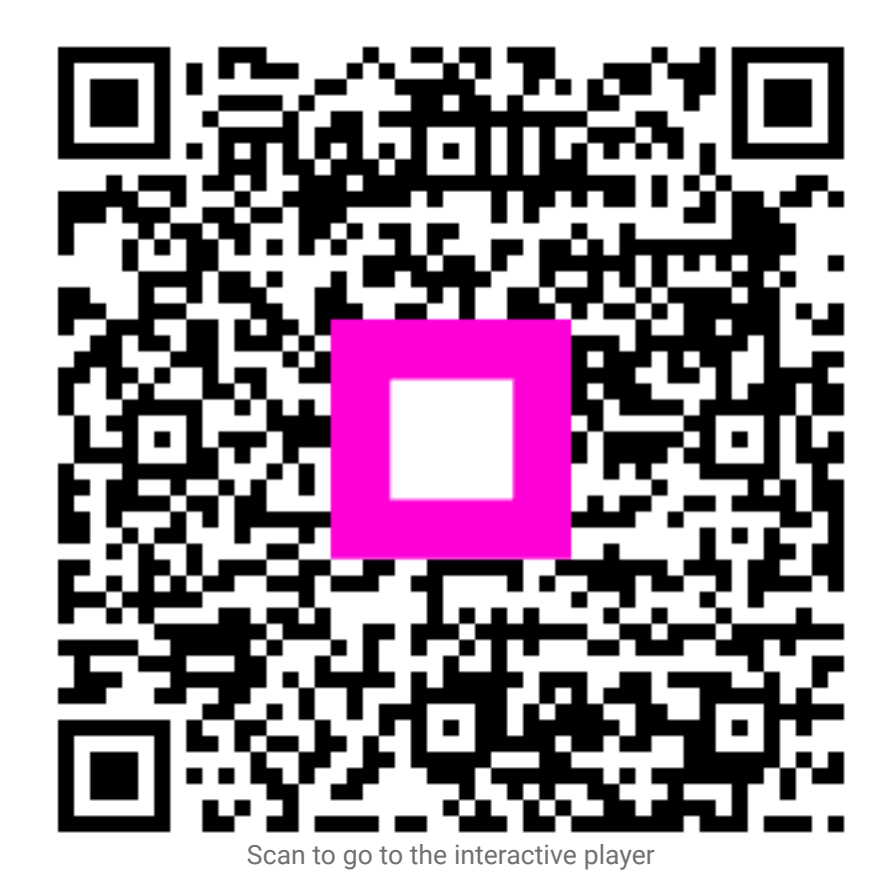